## Manual > Transition Form GST TRAN - 2

## How can I file transition form GST TRAN - 2?

To file transition form GST TRAN - 2, perform the following steps:

1. Login and Navigate to Transitions Forms > TRAN - 2 page

- 2. Enter details in various tiles
- Online Mode
- Offline Mode
- 3. Preview TRAN-2
- 4. Submit TRAN 2 to freeze data
- 5. File TRAN 2 with DSC or EVC

#### 1. Login and Navigate to Transitions Forms > TRAN - 2 page

- 1. Access the www.gst.gov.in URL. The GST Home page is displayed.
- 2. Login to the GST Portal with valid credentials.
- 3. Click the Services > Returns > Transition Forms command.

| Dashboard      | Services 🔻 | GST Lav | w Search | Taxpayer 👻  | Help 🔻  | e-Way Bill System    |
|----------------|------------|---------|----------|-------------|---------|----------------------|
| Registration   | Ledgers    | Returns | Payments | User Servic | es Refu | nds                  |
| Returns Dashb  | oard       |         |          |             |         | View e-Filed Returns |
| Track Return S | Status     |         |          |             | - F     | Transition Forms     |
| ITC Forms      |            |         |          |             | -       |                      |

4. The **Transition Forms** page is displayed. The tabs of transition forms TRAN - 1/ TRAN - 2/ TRAN - 3 are visible in the top band. Tiles of Form TRAN - 1 will be visible by default. Click the **TRAN - 2** tab.

|                               |                                                 |                       |                        |                 |                                                           |                   | Skip to Mai                                                    | n Content 🕚 A <sup>+</sup> A <sup>-</sup> |             |  |
|-------------------------------|-------------------------------------------------|-----------------------|------------------------|-----------------|-----------------------------------------------------------|-------------------|----------------------------------------------------------------|-------------------------------------------|-------------|--|
| Sood                          | ds and S                                        | ervices 1             | āx                     |                 |                                                           |                   | <b>≜</b> H                                                     | ERAMB PLASTIC INDU ~                      |             |  |
| Dashboard                     | Services -                                      | GST Law               | Search Taxpayer 👻      | Help 🔻          | e-Way Bill System                                         |                   |                                                                |                                           |             |  |
| Dashboard > Ret               | urns > Transitio                                | n Forms > TRAN ·      | 1                      |                 |                                                           |                   |                                                                | 🛛 English                                 |             |  |
| Transition F                  | orms                                            |                       |                        |                 |                                                           |                   |                                                                |                                           |             |  |
|                               | TRAN - 1                                        |                       |                        | TRAN - 2        | 2                                                         |                   | TRAN - 3                                                       |                                           |             |  |
| TRAN - 1 -                    | Transitional 1                                  | TC / Stock St         | atement                |                 |                                                           |                   |                                                                | Help Notes                                |             |  |
|                               | GFH2945H1ZD                                     |                       | Legal Name -           | HERAMB PLA      | STIC INDUSTRIES                                           | Trade Nar         | ne -                                                           |                                           |             |  |
|                               | e returns require<br>e have been furn           |                       | law for the period o   | f six months i  | immediately precedin                                      | ng the            | Yes                                                            | •                                         |             |  |
|                               |                                                 |                       |                        |                 | I have large number of re                                 |                   |                                                                |                                           |             |  |
| 5(a), 5(b),<br>credit carri   | 5(c) - Amour<br>ed forward                      | it of tax             | for which              |                 | of capitals goods<br>credit has not<br>d                  |                   | 7(b), 7(c), 7(d)<br>aputs held in stoc                         |                                           |             |  |
|                               |                                                 |                       |                        |                 |                                                           |                   | n stock as agent on beha                                       |                                           | section 142 |  |
| credit for re                 | of transfer of<br>egistered per<br>registration |                       | job-worke              | er and held     | of goods sent to<br>I in his stock on<br>nder section 141 | in sto            | ), 10(b) - Details<br>ock as agent on bo<br>ipal under section | ehalf of the                              |             |  |
|                               | of credit ava<br>ction 142(11                   |                       | approval               |                 | s sent on<br>nonths prior to<br>section 142(12))          |                   |                                                                |                                           |             |  |
|                               |                                                 |                       |                        |                 |                                                           |                   |                                                                |                                           |             |  |
|                               |                                                 |                       |                        | Important M     | 1essage                                                   |                   |                                                                |                                           |             |  |
| the Saved rec                 | ords by using do                                | wnload option. Pl     |                        | at once "Sub    | mit" button is clicke                                     |                   | before proceeding to<br>tion will be allowed                   |                                           |             |  |
| file only if he l             | nas sufficient bal                              | ance in his credit    |                        | ho are filing   | it for the first time wi                                  |                   | ard credit, Taxpayer s<br>revise it immediately                |                                           |             |  |
| I/We hereb<br>nothing has bee |                                                 |                       | t the information giv  | en herein ab    | ove is true and correc                                    | ct to the best of | my/our knowledge a                                             | nd belief and                             |             |  |
|                               |                                                 |                       |                        |                 | S                                                         | SUBMIT            | FILE WITH DSC                                                  | FILE WITH EVC                             |             |  |
| © 2016-17 Good                | ls and Services 1                               | Tax Network           | Site L                 | ast Updated     | on                                                        | Designed & De     | eveloped by GSTN                                               |                                           |             |  |
| Site best viewed at           | 1024 x 768 resolu                               | tion in Internet Expl | orer 10+, Google Chror | ne 49+, Firefox | 45+ and Safari 6+                                         |                   |                                                                |                                           | <b>1</b>    |  |

5. Select the Year & Month for which you want to file the TRAN-2 from the drop-down list.

6. Click the **SEARCH** button.

**Note**: You need to file GSTR-3 or GSTR-3B for the selected period. You will able to file 'FORM GST TRAN - 2' only once valid return has been filed for the selected period.

| 0 | Dashboard > Returns > Transition Forms > TRAN - 2 |          | English                                        |
|---|---------------------------------------------------|----------|------------------------------------------------|
|   | Transition Forms                                  |          |                                                |
|   | TRAN - 1                                          | TRAN - 2 | TRAN - 3                                       |
|   | TRAN - 2                                          |          | <ul> <li>Indicates Mandatory Fields</li> </ul> |
|   | Year•                                             | Month•   |                                                |
|   | 2017-18                                           | July     | SEARCH                                         |

### 2. Enter details in various tiles

There are a number of tiles representing different Tables to enter relevant details. You can enter details in these tiles through online/ offline mode.

## **Online Mode**

## 4 - Details of Inputs held on stock on appointment date in respect of which he is not in possession of any invoice/document evidencing payment of tax carried forward to Electronic Credit ledger

**Note**: In case you have not declared anything in part 7B of table 7(a) of TRAN-1, you will not be permitted to fill any details in Table 4 of TRAN-2.

1. Click the 4 - Details of Inputs held on stock on appointment date in respect of which he is not in possession of any invoice/document evidencing payment of tax carried forward to Electronic Credit ledger tile.

|                                 |                                                     |                                      |                  |                         | Skip to M                                   | 1ain Content O A <sup>+</sup> A <sup>-</sup> |     |
|---------------------------------|-----------------------------------------------------|--------------------------------------|------------------|-------------------------|---------------------------------------------|----------------------------------------------|-----|
| 🧱 Go                            | ods and Ser                                         | vices Tax                            |                  |                         | ه                                           | HERAMB PLASTIC INDU ~                        |     |
| Dashboard                       | Services - GS                                       | ST Law Search Taxpayer 🗸             | Help 🔻           | e-Way Bill System       |                                             |                                              |     |
| Dashboard >                     | Returns > Transition For                            | rms > TRAN - 2                       |                  |                         |                                             | 🛛 English                                    |     |
| Transitio                       | n Forms                                             |                                      |                  |                         |                                             |                                              |     |
|                                 | TRAN - 1                                            |                                      | TRAN - 3         | 2                       | TRAN - 3                                    |                                              |     |
| TRAN - 2                        | 2                                                   |                                      |                  |                         |                                             |                                              |     |
| GSTIN - 26                      | AAGFH2945H1ZD                                       | Legal Name                           | - HERAMB PLA     | STIC INDUSTRIES         | Trade Name -                                |                                              |     |
| Year- 2017                      | -18                                                 | Month- July                          |                  |                         | Status - Not Filed                          |                                              |     |
| Torward                         | to Electronic Credit                                | reuger                               |                  |                         |                                             |                                              |     |
|                                 |                                                     |                                      | Important I      | Message                 |                                             |                                              |     |
| Once you fi<br><u>allowed</u> . | ill the details in relevant                         | Tables, please submit the Form       | n. Please be in  | formed that once"Sub    | mit" button is clicked, <u>no modific</u> a | <u>ation will be</u>                         |     |
|                                 | reby solemnly affirm and<br>been concealed therefro |                                      | iven herein ab   | oove is true and correc | t to the best of my/our knowledge           | and belief and                               |     |
|                                 |                                                     |                                      | BACK             | PREVIEW S               | UBMIT FILE WITH DSC                         | FILE WITH EVC                                | ^   |
| © 2016-17 G                     | oods and Services Tax N                             | Network Site                         | Last Updated     |                         | Designed & Developed by GSTN                |                                              |     |
| Site best viewe                 | d at 1024 x 768 resolution in                       | n Internet Explorer 10+, Google Chri | ome 49+, Firefox | ¢ 45+ and Safari 6+     |                                             |                                              | Тор |

2. Click the **ADD DETAILS** button to add a new invoice.

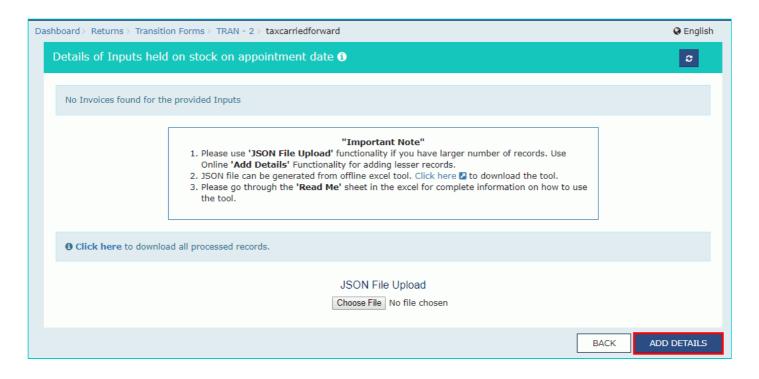

3. In the **HSN** field, enter the HSN code as per applicable provision of reporting HSN code same as what you entered in the TRAN 1 form in table 7(a) with option "No." for the field "invoice evidencing payment of duty".

4. In the **Description** field, enter the description. (Either HSN or Description should be mandatorily entered)

5. In the **UQC** field, select UQC.

6. In the **Qty.** field, enter the quantity of the opening stock for the tax period declared earlier in Table 7(a) of Tran 1.

7. In the Qty. field, enter the quantity for the outward supply made in the tax period.

8. In the Value field, enter the total value of the outward supply made in the tax period.

9. In the **Central Tax** field, enter the central tax paid on the outward supply of the goods made in the tax period.

10. In the Integrated Tax field, enter the integrated tax paid on the outward supply of the goods made in the tax period.

11. In the **ITC Allowed** field, enter the ITC allowed on the central tax and integrated tax paid on the outward supply depending on the tax rate of the sold/supplied goods.

12. Click the **ADD** button.

| Dashboard      | Services -        | GST Law       | Search Taxpayer 👻        | Help 🔸 |               |                      |           |
|----------------|-------------------|---------------|--------------------------|--------|---------------|----------------------|-----------|
| Dashboard > Re | turns > Transitio | n Forms > TR/ | AN - 2 > taxcarriedforwa | ard    |               |                      | 🛛 English |
| Details of i   | nputs held o      | n stock on a  | appointment date -       | Add 🚯  |               |                      |           |
| Opening sto    | ock for the tax   | period        |                          |        |               | • Indicates Mandator | y Fields  |
| HSN            |                   |               | Description              |        | UQC•          |                      |           |
|                |                   |               |                          |        | Select        |                      | •         |
| Qty.           |                   |               |                          |        |               |                      |           |
|                |                   |               |                          |        |               |                      |           |
| Outward su     | pply made         |               |                          |        |               |                      |           |
| Qty.           |                   |               | Value•                   |        | Central Tax • |                      |           |
|                |                   |               |                          |        |               |                      |           |
| Integrated     | Tax•              |               | ITC allowed •            |        |               |                      |           |
|                |                   |               |                          |        |               |                      |           |
| Closing bala   | ance              |               |                          |        |               |                      |           |
| Qty.           |                   |               |                          |        |               |                      |           |
|                |                   |               |                          |        |               |                      |           |
|                |                   |               |                          |        |               |                      |           |
|                |                   |               |                          |        |               | ВАСК                 | SAVE      |

You will be directed to the previous page and invoice is added. You can click the **EDIT** button to edit the invoice or **DELETE** button to delete the invoice here.

| Click here to download all processed records.                              |                 |         |
|----------------------------------------------------------------------------|-----------------|---------|
|                                                                            |                 |         |
| JSON File Upload Choose File No file chosen Processed Details              |                 |         |
| Opening stock for the tax period Outward supply made C                     | Closing balance | Actions |
| HSN Description UQC Qty. Qty. Value Central Tax Integrated Tax ITC allowed | Qty.            |         |
| 10129 BAG 23 17 56,67,777.00 77,777.00 0.00 2,333.00                       | 6               | /       |
|                                                                            |                 |         |

- In case you have missed adding any HSN line item details in this month, you can add details in the next month by clicking **ADD Details** button, while filing Form GST TRAN 2 for the said tax period.
- ADD Details button is enabled only if Form GST TRAN-2 for previous month is filed.
- You can only delete those records which have been added in the same month. Details added in previous tax periods cannot be deleted.
- You can add outward supplies details of HSN line items record which have been added in the previous month. However, opening stock would be un-editable.

#### **Download Processed Records**

Once files are updated, you can download the processed records (Both Online and Offline) in CSV format to verify the recorded added during upload. Click the **Click here** link.

|       |                                 | 2.<br>3.        | Online '<br>JSON fi | Add De<br>le can be<br>go throu | <b>DN File Upload'</b> fu<br>stails' Functionalit<br>e generated from ( | y for adding less<br>offline excel tool | u have larger numb | wnload the tool.     |                 |         |
|-------|---------------------------------|-----------------|---------------------|---------------------------------|-------------------------------------------------------------------------|-----------------------------------------|--------------------|----------------------|-----------------|---------|
|       | here to downloa                 | ad all pro      | ocessed             | records                         |                                                                         | JSON File Upl<br>hoose File No fi       |                    |                      |                 |         |
| 10003 |                                 |                 |                     |                                 |                                                                         | Outward supp                            | ly made            |                      | Closing balance |         |
|       | ng stock for the                | tax peri        | od                  |                                 |                                                                         | o atmand bapp                           | iy made            |                      | 2               | Actions |
|       | ng stock for the<br>Description | tax peri<br>UQC |                     | Qty.                            | Value                                                                   | Central Tax                             | Integrated Tax     | ITC allowed          | Qty.            | Actions |
| Openi | -                               |                 |                     | Qty.<br>17                      | Value<br>56,67,777.00                                                   |                                         |                    | ITC allowed 2,333.00 | -               | Actions |

Processed records in CSV format are downloaded to verify the recorded added during upload.

|         |                   | 2.<br>3.   | Online '<br>JSON fi | ' <b>Add De</b><br>le can b<br>go throu | ON File Upload' fi<br>etails' Functionalit<br>be generated from ( | y for adding less<br>offline excel too | ou have larger numb | wnload the tool. |                 |             |
|---------|-------------------|------------|---------------------|-----------------------------------------|-------------------------------------------------------------------|----------------------------------------|---------------------|------------------|-----------------|-------------|
| Click   | here to downlo    | ad all pro | ocessed             | l record                                | s.                                                                |                                        |                     |                  |                 |             |
| Process | sed Details       |            |                     |                                         |                                                                   | JSON File Upl<br>Choose File No fi     |                     |                  |                 |             |
| Open    | ing stock for the | e tax peri | iod                 |                                         |                                                                   | Outward supp                           | ly made             |                  | Closing balance | Actions     |
| HSN     | Description       | UQC        | Qty.                | Qty.                                    | Value                                                             | Central Tax                            | Integrated Tax      | ITC allowed      | Qty.            |             |
| 010129  |                   | BAG        | 23                  | 17                                      | 56,67,777.00                                                      | 77,777.00                              | 0.00                | 2,333.00         | 6               | 1           |
|         |                   |            |                     |                                         |                                                                   |                                        |                     |                  |                 |             |
|         |                   |            |                     |                                         |                                                                   |                                        |                     |                  | BACK            | ADD DETAILS |
|         |                   |            |                     |                                         |                                                                   |                                        |                     |                  |                 |             |

# 5 - Credit on State Tax on the stock (To be there only in States having VAT at single point)

Note: In case you have not declared anything in table 7(d) of TRAN-1, you cannot fill any details in table 5 of TRAN-2.

1. Click the 5 - Credit on State Tax on the stock (To be there only in States having VAT at single point) tile.

|                                                                                                    |                                                                                                    |                                                                                                    | Skip to Main C                                                                                               |                         |
|----------------------------------------------------------------------------------------------------|----------------------------------------------------------------------------------------------------|----------------------------------------------------------------------------------------------------|----------------------------------------------------------------------------------------------------|-------------------------|
| Goods and Services                                                                                                    | а Тах                                                                                                    |                                                                                                    | ≜ HER                                                                                                    | AMB PLASTIC INDU 🗸      |
| Dashboard Services - GST Law                                                                                                    | Search Taxpayer 👻 Help 👻                                                                                                    | e-Way Bill System                                                                                                    |                                                                                                    |                         |
| Dashboard > Returns > Transition Forms > TRA                                                                                                    | AN - 2                                                                                                    |                                                                                                    |                                                                                                    | \varTheta English       |
| Transition Forms                                                                                                    |                                                                                                    |                                                                                                    |                                                                                                    |                         |
| TRAN - 1                                                                                                    | TRAN                                                                                                    | - 2                                                                                                    | TRAN - 3                                                                                                    |                         |
| TRAN - 2                                                                                                    |                                                                                                    |                                                                                                    |                                                                                                    |                         |
| GSTIN - 26AAGFH2945H1ZD                                                                                                    | Legal Name - HERAMB P                                                                                                    | LASTIC INDUSTRIES                                                                                                    | Trade Name -                                                                                                 |                         |
| Year- 2017-18                                                                                                    | Month- July                                                                                                    |                                                                                                    | Status - Not Filed                                                                                           |                         |
| 4 - Details of Inputs held on stock<br>respect of which he is not in posse<br>invoice/document evidencing payn<br>forward to Electronic Credit ledger                                  | ssion of any<br>nent of tax carried                                                                                         |                                                                                                    | nte Tax on the stock (To be the<br>AT at single point)                                                       | ere only in             |
| respect of which he is not in posse<br>invoice/document evidencing paym                                                                                                    | ssion of any<br>nent of tax carried                                                                                         |                                                                                                    |                                                                                                    | ere only in             |
| respect of which he is not in posse<br>invoice/document evidencing payn                                                                                                    | ssion of any<br>nent of tax carried                                                                                         |                                                                                                    |                                                                                                    | ere only in             |
| respect of which he is not in posse<br>invoice/document evidencing paym                                                                                                    | ssion of any<br>nent of tax carried<br>Importan                                                                             | States having VA                                                                                                    | AT at single point)                                                                                          |                         |
| respect of which he is not in posse<br>invoice/document evidencing payn<br>forward to Electronic Credit ledger<br>Once you fill the details in relevant Tables, p                      | ssion of any<br>ment of tax carried<br>Importan<br>please submit the Form. Please be                                        | States having V/<br>t Message<br>informed that once"Subn                                                                      | AT at single point)                                                                                          | n will be               |
| respect of which he is not in posser<br>invoice/document evidencing paym<br>forward to Electronic Credit ledger<br>Once you fill the details in relevant Tables, p<br><u>allowed</u> . | ssion of any<br>ment of tax carried<br>Importan<br>please submit the Form. Please be                                        | States having V/<br>t Message<br>informed that once"Subn<br>above is true and correct                                         | AT at single point)<br>nit" button is clicked, <u>no modification</u><br>to the best of my/our knowledge and | n will be               |
| respect of which he is not in posser<br>invoice/document evidencing paym<br>forward to Electronic Credit ledger<br>Once you fill the details in relevant Tables, p<br><u>allowed</u> . | ssion of any<br>ment of tax carried<br>Importan<br>please submit the Form. Please be<br>that the information given herein a | States having V/         t Message         informed that once"Subn         above is true and correct         PREVIEW       SU | AT at single point)<br>nit" button is clicked, <u>no modification</u><br>to the best of my/our knowledge and | n will be<br>belief and |

2. Click the ADD DETAILS button to add a new invoice.

| Dashboard > Returns > Transition Forms > TRAN - 2 > creditonstatetax                                                                                                    | 🛛 English   |
|----------------------------------------------------------------------------------------------------|-------------|
| Credit on State Tax on the stock <b>3</b>                                                                                                    | 8           |
| No Invoices found for the provided Inputs                                                                                                    |             |
| <ul> <li>"Important Note"</li> <li>1. Please use 'JSON File Upload' functionality if you have larger number of records. Use Online 'Add Details' Functionality for adding lesser records.</li> <li>2. JSON file can be generated from offline excel tool. Click here ≥ to download the tool.</li> <li>3. Please go through the 'Read Me' sheet in the excel for complete information on how to use the tool.</li> </ul> |             |
| • Click here to download all processed records.                                                                                                    |             |
| JSON File Upload<br>Choose File No file chosen                                                                                                    |             |
| BACK                                                                                                    | ADD DETAILS |

3. In the **HSN** field, enter the HSN code as per applicable provision of reporting HSN code.

4. In the **Description** field, enter the description. (Either HSN or Description should be mandatorily entered) as declared in the table 7(d) of TRAN 1.

5. In the **UQC** field, select UQC.

6. In the **Qty.** field, enter the quantity of the opening stock for the tax period as declared in the table 7(d) of TRAN 1.

7. In the Qty. field, enter the quantity for the outward supply made in the tax period.

8. In the **Value** field, enter the total value of the outward supply made in the tax period.

9. In the **State/UT Tax** field, enter the State/ UT tax paid on the outward supply made in the tax period.

10. In the **Integrated Tax** field, enter the integrated tax paid on the outward supply made in the tax period.

11. In the **ITC Allowed** field, enter the ITC allowed as a percentage of the State/ UT/ Integrated tax paid depending on tax rate on the outward supply made in the tax period.

12. Click the **ADD** button.

| Credit on State Tax on the stock - Add | 9             |                |                              |
|----------------------------------------|---------------|----------------|------------------------------|
|                                        |               |                | • Indicates Mandatory Fields |
| Opening stock for the tax period       |               |                |                              |
| HSN•                                   | Description • | UQC•<br>Select | Y                            |
| Qty.•                                  |               |                |                              |
| Outward supply made                    |               |                |                              |
| Qty.•                                  | Value•        | State/UT Tax•  |                              |
| Integrated Tax•                        | ITC allowed•  |                |                              |
| Closing balance                        |               |                |                              |
| Qty.                                   |               |                |                              |
|                                        |               |                | BACK SAVE                    |

You will be directed to the previous page and invoice is added. You can click the **EDIT** button to edit the invoice or **DELETE** button to delete the invoice here.

|          |                   | On<br>2. JS<br>3. Ple | line <b>'A</b> o<br>ON file | <b>dd Deta</b><br>can be g | ils' Functional<br>generated from | ity for adding less<br>offline excel tool | u have larger numb | wnload the tool. |      |  |
|----------|-------------------|-----------------------|-----------------------------|----------------------------|-----------------------------------|-------------------------------------------|--------------------|------------------|------|--|
| rocessec | re to download a  | all proce             | essed re                    | ecords.                    |                                   | JSON File Uple                            |                    |                  |      |  |
| Opening  | g stock for the t | ax perio              | d                           |                            |                                   | Closing balance                           | Actions            |                  |      |  |
| HSN      | Description       | UQC                   | Qty.                        | Qty.                       | Value                             | State/UT Tax                              | Integrated Tax     | ITC allowed      | Qty. |  |
|          |                   | BAG                   | 34                          | 12                         | 45,566.00                         | 7,777.00                                  | 0.00               | 4,555.00         | 22   |  |

#### **Download Processed Records**

Once files are updated, you can download the processed records (Both Online and Offline) in CSV format to verify the recorded added during upload. Click the **Click here** link.

|             |                   | On<br>2. JS<br>3. Ple | line <b>'Ac</b><br>DN file | <b>id Deta</b><br>can be <u>c</u> | ils' Functional<br>generated from | ity for adding less<br>offline excel tool | u have larger numb | wnload the tool. |                 |         |
|-------------|-------------------|-----------------------|----------------------------|-----------------------------------|-----------------------------------|-------------------------------------------|--------------------|------------------|-----------------|---------|
| 9 Click hei | e to download     | all proce             | essed re                   | ecords.                           |                                   |                                           |                    |                  |                 |         |
| Processed   | Details           |                       |                            |                                   |                                   | JSON File Uple                            |                    |                  |                 |         |
| Opening     | g stock for the t | ax perio              | d                          |                                   |                                   | Outward sup                               | ply made           |                  | Closing balance | Actions |
| HSN         | Description       | UQC                   | Qty.                       | Qty.                              | Value                             | State/UT Tax                              | Integrated Tax     | ITC allowed      | Qty.            |         |
| 51012000    |                   | BAG                   | 34                         | 12                                | 45,566.00                         | 7,777.00                                  | 0.00               | 4,555.00         | 22              | /       |

Processed records in CSV format are downloaded to verify the recorded added during upload.

|                 |                    |                 | 1 Pla                 | 256 115                     |                     | File Upload'                      | "Important No                             | ite"<br>u have larger numb | er of records. U | 50              | _           |          |
|-----------------|--------------------|-----------------|-----------------------|-----------------------------|---------------------|-----------------------------------|-------------------------------------------|----------------------------|------------------|-----------------|-------------|----------|
|                 |                    |                 | On<br>2. JS<br>3. Ple | line <b>'A</b> o<br>ON file | dd Deta<br>can be g | ils' Functional<br>generated from | ity for adding less<br>offline excel tool |                            | wnload the tool. |                 |             |          |
|                 | <b>0</b> Click her | e to download   | all proce             | essed re                    | ecords.             |                                   |                                           |                            |                  |                 |             |          |
|                 |                    |                 |                       |                             |                     |                                   | JSON File Upl                             | oad                        |                  |                 |             |          |
|                 | Processed          | Dotails         |                       |                             |                     |                                   | Choose File No fi                         |                            |                  |                 |             |          |
|                 |                    | stock for the t | ax perio              | d                           |                     |                                   | Outward sup                               | ply made                   |                  | Closing balance | Actions     |          |
|                 | HSN                | Description     | UQC                   | Qty.                        | Qty.                | Value                             | State/UT Tax                              | Integrated Tax             | ITC allowed      | Qty.            |             |          |
|                 | 61012000           |                 | BAG                   | 34                          | 12                  | 45,566.00                         | 7,777.00                                  | 0.00                       | 4,555.00         | 22              | /           |          |
|                 |                    |                 |                       |                             |                     |                                   |                                           |                            |                  |                 |             |          |
|                 | 2016-17 Goods      | and Services Ta | x Netwo               | ork                         |                     | Site La                           | st Updated on                             | Des                        | sianed & Develor | BACK            | ADD DETAILS | Тор      |
| 26AAGFH2945H1Zc |                    | and bervices ta | ARCUM                 | 7 K                         |                     | Site La                           |                                           | Des                        |                  |                 |             | Show all |

## **Offline Mode**

## 4 - Details of Inputs held on stock on appointment date in respect of which he is not in possession of any invoice/document evidencing payment of tax carried forward to Electronic Credit ledger

**Note**: In case you have not declared anything in part 7B of table 7(a) of TRAN-1, you will not be permitted to fill any details in Table 4 of TRAN-2.

1. Click the 4 - Details of Inputs held on stock on appointment date in respect of which he is not in possession of any invoice/document evidencing payment of tax carried forward to Electronic Credit ledger tile.

|                                                                                                    |                                                                                                    | Skip to Main Content O A <sup>+</sup> A <sup>-</sup>                                                                                                    |  |
|----------------------------------------------------------------------------------------------------|----------------------------------------------------------------------------------------------------|----------------------------------------------------------------------------------------------------|--|
| 📓 Goods and Servi                                                                                                    | ces Tax                                                                                                    | ▲ HERAMB PLASTIC INDU ~                                                                                                    |  |
| Dashboard Services 🕶 GST L                                                                                                    | aw Search Taxpayer 🕶 Help 🕶                                                                                                    | e-Way Bill System                                                                                                    |  |
| Dashboard > Returns > Transition Forms                                                                                                    | TRAN - 2                                                                                                    | Senglish                                                                                                    |  |
| Transition Forms                                                                                                    |                                                                                                    |                                                                                                    |  |
| TRAN - 1                                                                                                    | TRAN - 2                                                                                                    | TRAN - 3                                                                                                    |  |
| TRAN - 2                                                                                                    |                                                                                                    |                                                                                                    |  |
| GSTIN - 26AAGFH2945H1ZD                                                                                                    | Legal Name - HERAMB PLAS                                                                                                    | STIC INDUSTRIES Trade Name -                                                                                                    |  |
| Year- 2017-18                                                                                                    | Month- July                                                                                                    | Status - Not Filed                                                                                                    |  |
| 4 - Details of Inputs held on st<br>respect of which he is not in po<br>invoice/document evidencing<br>forward to Electronic Credit led                                              | ossession of any<br>Dayment of tax carried                                                                                                    | 5 - Credit on State Tax on the stock (To be there only in<br>States having VAT at single point)                                                                                                    |  |
| respect of which he is not in pe<br>invoice/document evidencing                                                                                                    | ossession of any<br>Dayment of tax carried                                                                                                    |                                                                                                    |  |
| respect of which he is not in pe<br>invoice/document evidencing                                                                                                    | ossession of any<br>Dayment of tax carried                                                                                                    | States having VAT at single point)                                                                                                    |  |
| respect of which he is not in pe<br>invoice/document evidencing<br>forward to Electronic Credit lee                                                                                  | ossession of any<br>payment of tax carried<br>Iger<br>Important M                                                                                               | States having VAT at single point)                                                                                                    |  |
| respect of which he is not in perinvoice/document evidencing forward to Electronic Credit lee                                                                                        | ossession of any<br>payment of tax carried<br>Iger<br>Important M<br>les, please submit the Form. Please be info                                                | States having VAT at single point)                                                                                                    |  |
| respect of which he is not in perinvoice/document evidencing forward to Electronic Credit led Once you fill the details in relevant Tab allowed.  I/We hereby solemnly affirm and de | ossession of any<br>payment of tax carried<br>Iger<br>Important M<br>les, please submit the Form. Please be info                                                | States having VAT at single point)<br>tessage<br>formed that once"Submit" button is clicked, <u>no modification will be</u>                                                                                                    |  |
| respect of which he is not in perinvoice/document evidencing forward to Electronic Credit led Once you fill the details in relevant Tab allowed.  I/We hereby solemnly affirm and de | assession of any<br>payment of tax carried<br>Iger<br>Important M<br>les, please submit the Form. Please be info<br>clare that the information given herein abo | States having VAT at single point)         tessage         formed that once"Submit" button is clicked, no modification will be         ove is true and correct to the best of my/our knowledge and belief and         PREVIEW       SUBMIT       FILE WITH DSC       FILE WITH EVC |  |

**Note**: You can use 'JSON File Upload' functionality if you have larger number of records. This facility would be operational soon. Use Online 'Add Details' functionality for adding lesser records.

#### Download the sample JSON file:

1. Click the Click here link to download the same JSON file.

| Dashboard > Returns > Transition Forms > TRAN - 2 > taxcarriedforward                                                                                                    | Senglish       |
|----------------------------------------------------------------------------------------------------|----------------|
| Dashboard / Relums / Hansicion Porms / TRAIN - 2 / taxcameurorward                                                                                                    | G English      |
| Details of Inputs held on stock on appointment date ()                                                                                                    | 8              |
|                                                                                                    |                |
| No Invoices found for the provided Inputs                                                                                                    |                |
| <ul> <li>"Important Note"</li> <li>Please use 'JSON File Upload' functionality if you have larger number of records. Use Online 'Add Details' Functionality for adding lesser records.</li> <li>JSON file can be generated from offline excel tool. Click here a to download the tool.</li> <li>Please go through the 'Read Me' sheet in the excel for complete information on how to use the tool.</li> </ul> |                |
| O Click here to download all processed records.                                                                                                    |                |
| JSON File Upload<br>Choose File No file chosen                                                                                                    |                |
| BAG                                                                                                    | CK ADD DETAILS |

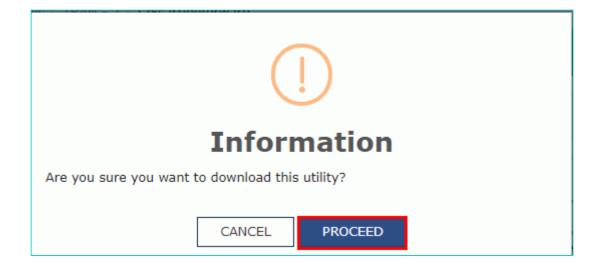

- 3. Once downloaded, open the JSON file, fill the details and save it.
- 4. Click the **Choose File** button.

| Dashboard > Returns > Transition Forms > TRAN - 2 > taxcarriedforward                                                                                                    | 🛛 English   |
|----------------------------------------------------------------------------------------------------|-------------|
| Details of Inputs held on stock on appointment date ()                                                                                                    | 0           |
| No Invoices found for the provided Inputs                                                                                                    |             |
| <ul> <li>"Important Note"</li> <li>Please use 'JSON File Upload' functionality if you have larger number of records. Use Online 'Add Details' Functionality for adding lesser records.</li> <li>JSON file can be generated from offline excel tool. Click here 2 to download the tool.</li> <li>Please go through the 'Read Me' sheet in the excel for complete information on how to use the tool.</li> </ul> |             |
| Click here to download all processed records.                                                                                                    |             |
| JSON File Upload<br>Choose File No file chosen                                                                                                    |             |
| BACK                                                                                                    | ADD DETAILS |

5. Select the JSON file and click the **Open** button.

A success message is displayed that the JSON file is saved successfully.

## 5 - Credit on State Tax on the stock (To be there only in States having VAT at single point)

Note: In case you have not declared anything in table 7(d) of TRAN-1, you cannot fill any details in table 5 of TRAN-2.

1. Click the 5 - Credit on State Tax on the stock (To be there only in States having VAT at single point) tile.

|                                      |                    |                    |                           |                |                     |                 | Skip to                         | Main Content 🕕 A <sup>+</sup> A <sup>-</sup> |
|--------------------------------------|--------------------|--------------------|---------------------------|----------------|---------------------|-----------------|---------------------------------|----------------------------------------------|
| 📓 Good                               | ds and S           | ervices            | а Тах                     |                |                     |                 |                                 | A HERAMB PLASTIC INDU ~                      |
| Dashboard                            | Services 🗸         | GST Law            | Search Taxpayer 👻         | Help 🔻         | e-Way Bill Syste    | em              |                                 |                                              |
| Dashboard > Ret                      | urns > Transitio   | n Forms > TRA      | AN - 2                    |                |                     |                 |                                 | 🛛 English                                    |
| Transition F                         | orms               |                    |                           |                |                     |                 |                                 |                                              |
|                                      | TRAN - 1           |                    |                           | TRAN -         | 2                   | _               | TRAN - 3                        |                                              |
| TRAN - 2                             |                    |                    |                           |                |                     |                 |                                 |                                              |
| GSTIN - 26AA                         | GFH2945H1ZD        |                    | Legal Name -              | HERAMB PLA     | ASTIC INDUSTRIES    | 5 Trade         | e Name -                        |                                              |
| Year- 2017-18                        | 1                  |                    | Month- July               |                |                     | Statu           | ıs - Not Filed                  |                                              |
|                                      |                    |                    |                           |                |                     |                 |                                 |                                              |
|                                      |                    |                    |                           | Important I    | Message             |                 |                                 |                                              |
| Once you fill th<br><u>allowed</u> . | he details in rele | vant Tables, p     | lease submit the Form.    | . Please be in | formed that once"   | Submit" buttor  | n is clicked, <u>no modific</u> | cation will be                               |
| I/We hereby nothing has bee          |                    |                    | that the information gi   | ven herein at  | bove is true and co | rrect to the be | est of my/our knowledg          | e and belief and                             |
|                                      |                    |                    | [                         | BACK           | PREVIEW             | SUBMIT          | FILE WITH DSC                   | FILE WITH EVC                                |
| © 2016-17 Good                       | Is and Services    | Tax Network        |                           | Last Updated   |                     | Designed        | & Developed by GSTN             |                                              |
| Site best viewed at                  | 1024 x 768 resolu  | tion in Internet I | Explorer 10+, Google Chro | me 49+, Firefo | x 45+ and Safari 6+ |                 |                                 |                                              |
|                                      |                    |                    |                           |                |                     |                 |                                 |                                              |

**Note**: You can use 'JSON File Upload' functionality if you have larger number of records. This offline functionality would be made operational soon. Use Online 'Add Details' functionality for adding lesser records.

#### Download the sample JSON file:

1. Click the **Click here** link to download the same JSON file.

| Dashboard > Returns > Transition Forms > TRAN - 2 > creditonstatetax                                                                                                    | 🛛 English     |
|----------------------------------------------------------------------------------------------------|---------------|
| Credit on State Tax on the stock ()                                                                                                    | C             |
| No Invoices found for the provided Inputs                                                                                                    |               |
| <ul> <li>"Important Note"</li> <li>1. Please use 'JSON File Upload' functionality if you have larger number of records. Use Online 'Add Details' Functionality for adding lesser records.</li> <li>2. JSON file can be generated from offline excel tool. Click here ≥ to download the tool.</li> <li>3. Please go through the 'Read Me' sheet in the excel for complete information on how to use the tool.</li> </ul> |               |
| O Click here to download all processed records.                                                                                                    |               |
| JSON File Upload<br>Choose File No file chosen                                                                                                    |               |
| BAC                                                                                                    | K ADD DETAILS |

2. Click the **PROCEED** button.

| (!)                                             |     |
|-------------------------------------------------|-----|
| Information                                     | on  |
| Are you sure you want to download this utility? |     |
| CANCEL PROC                                     | EED |

3. Once downloaded, open the JSON file, fill the details and save it.

#### 4. Click the **Choose File** button.

| Dashboard > Returns > Transition Forms > TRAN - 2 > creditonstatetax                                                                                                    | 😪 English   |
|----------------------------------------------------------------------------------------------------|-------------|
| Credit on State Tax on the stock 🕄                                                                                                    | 0           |
| No Invoices found for the provided Inputs                                                                                                    |             |
| <ul> <li>"Important Note"</li> <li>1. Please use 'JSON File Upload' functionality if you have larger number of records. Use Online 'Add Details' Functionality for adding lesser records.</li> <li>2. JSON file can be generated from offline excel tool. Click here 2 to download the tool.</li> <li>3. Please go through the 'Read Me' sheet in the excel for complete information on how to use the tool.</li> </ul> |             |
| O Click here to download all processed records.                                                                                                    |             |
| JSON File Upload<br>Choose File No file chosen                                                                                                    |             |
| BACK                                                                                                    | ADD DETAILS |

5. Select the JSON file and click the **Open** button.

A success message is displayed that the JSON file is saved successfully.

### 3. Preview TRAN-2

Once you have entered all the details, click the **PREVIEW** button. This button will download the draft Summary page of your TRAN-2 for your review. It is recommended that you download this Summary page and review the summary of entries made in different sections with patience before submitting the TRAN-2. The PDF file generated would bear watermark of draft as the details are yet to be submitted.

Note: The submit button will freeze TRAN-2 for that particular month.

|                                                                                                    |                                                                                                    |                                                                                                    | Skip to Main Co                                                                                                  |                              |
|----------------------------------------------------------------------------------------------------|----------------------------------------------------------------------------------------------------|----------------------------------------------------------------------------------------------------|----------------------------------------------------------------------------------------------------|------------------------------|
| 🚆 Goods and Servic                                                                                                    | es Tax                                                                                                    |                                                                                                    | L HERAI                                                                                                    | AMB PLASTIC INDU ~           |
| Dashboard Services <del>-</del> GST La                                                                                                    | w Search Taxpayer <del>-</del> Hel                                                                                                    | lp 👻 e-Way Bill System                                                                                                    |                                                                                                    |                              |
| Dashboard > Returns > Transition Forms >                                                                                                    | TRAN - 2                                                                                                    |                                                                                                    |                                                                                                    | 🛛 English                    |
| Transition Forms                                                                                                    |                                                                                                    |                                                                                                    |                                                                                                    |                              |
| TRAN - 1                                                                                                    | TR                                                                                                    | RAN - 2                                                                                                    | TRAN - 3                                                                                                    |                              |
| TRAN - 2                                                                                                    |                                                                                                    |                                                                                                    |                                                                                                    |                              |
| GSTIN - 26AAGFH2945H1ZD                                                                                                    | Legal Name - HERAM                                                                                                    | MB PLASTIC INDUSTRIES                                                                                                    | Trade Name -                                                                                                    |                              |
| Year- 2017-18                                                                                                    | Month- July                                                                                                    |                                                                                                    | Status - Not Filed                                                                                               |                              |
| 4 - Details of Inputs held on sto<br>respect of which he is not in po<br>invoice/document evidencing p<br>forward to Electronic Credit led                     | ssession of any<br>ayment of tax carried                                                                                                   |                                                                                                    | ate Tax on the stock (To be the<br>AT at single point)                                                           | re only in                   |
| respect of which he is not in po-<br>invoice/document evidencing p                                                                                             | ssession of any<br>ayment of tax carried                                                                                                   |                                                                                                    |                                                                                                    | re only in                   |
| respect of which he is not in po-<br>invoice/document evidencing p                                                                                             | ssession of any<br>ayment of tax carried<br>ger                                                                                            |                                                                                                    |                                                                                                    | re only in                   |
| respect of which he is not in po-<br>invoice/document evidencing p                                                                                             | ssession of any<br>ayment of tax carried<br>ger<br>Impo                                                                                    | States having V                                                                                                    | AT at single point)                                                                                              |                              |
| respect of which he is not in pos<br>invoice/document evidencing p<br>forward to Electronic Credit led<br>Once you fill the details in relevant Table          | ssession of any<br>ayment of tax carried<br>ger<br>Impo<br>ts, please submit the Form. Please                                              | States having V<br>rtant Message<br>e be informed that once"Subr                                                                          | AT at single point)                                                                                              | ı will be                    |
| respect of which he is not in positivoice/document evidencing p<br>forward to Electronic Credit led<br>Once you fill the details in relevant Table<br>allowed. | ssession of any<br>ayment of tax carried<br>ger<br>Impo<br>ts, please submit the Form. Please                                              | States having V<br>rtant Message<br>e be informed that once"Subr<br>rein above is true and correct                                        | AT at single point)<br>nit" button is clicked, <u>no modification</u><br>: to the best of my/our knowledge and b | uwill be                     |
| respect of which he is not in positivoice/document evidencing p<br>forward to Electronic Credit led<br>Once you fill the details in relevant Table<br>allowed. | ssession of any<br>ayment of tax carried<br>ger<br>Impo<br>as, please submit the Form. Please<br>are that the information given her<br>BAC | States having V         rtant Message         a be informed that once"Subr         rein above is true and correct         K       PREVIEW | AT at single point)<br>nit" button is clicked, <u>no modification</u><br>: to the best of my/our knowledge and b | <b>will be</b><br>belief and |

The PDF is displayed.

| FORM OCT TRAN 0                                                                                                    |              |
|----------------------------------------------------------------------------------------------------|--------------|
| FORM GST TRAN-2                                                                                                    |              |
| [Refer Rule 117(4)]                                                                                                    |              |
| Year                                                                                                    | 2017-18      |
| Month                                                                                                    | July         |
| 1.GSTIN 26AAGFH2945H1ZD                                                                                                    |              |
| 2(a) .Legal name of the registered person HERAMB PLASTIC INDUSTRIE                                                                                                    | S            |
| 2(b).Trade name, if any -                                                                                                    | 4            |
| 4.Details of Inputs held on stock on appointment date in<br>which he is not in possession of any invoice/document<br>payment of tax carried forward to Electronic Credit ledg | evidencing   |
| A.Opening Balance                                                                                                    |              |
| Quantity                                                                                                    |              |
| 23                                                                                                    |              |
| B.Outward supply made                                                                                                    |              |
| No. of Records Supply Quantity Value Central Tax Integrated Tax                                                                                                    | ITC allowed  |
| 1 17 5667777 77777 0                                                                                                    | 2333         |
| C.Closing Balance                                                                                                    |              |
| Quantity                                                                                                    |              |
| 6                                                                                                    |              |
| 5.Credit on State Tax on the stock (To be there only in S                                                                                                    | tates having |
| VAT at single point)                                                                                                    | allo harrig  |
| A.Opening Balance                                                                                                    |              |
| Quantity                                                                                                    |              |
| 34                                                                                                    |              |
| B.Outward supply made                                                                                                    |              |
| No. of Records Supply Quantity Value State/UT Tax Integrated Tax                                                                                                    | ITC allowed  |
|                                                                                                    | 4555         |
| C.Closing Balance                                                                                                    |              |
|                                                                                                    |              |
| Quantity<br>22                                                                                                    |              |
| ·                                                                                                    |              |
|                                                                                                    |              |
|                                                                                                    |              |

## 4. Submit TRAN - 2 to freeze data

1. Click the **SUBMIT** button to freeze the TRAN - 2.

Please note that after submit, no modification is possible. Hence ensure that details are filled correctly before clicking on Submit button.

| Codes and Services Tax     Services C GT Lax     Services C GT Lax     Carboard     Carboard     Carboard     Transition Forms     TRA - 1     TRA - 2     GSTIN - 26AAGFH2945H12D     Legal Name - HERAMB PLASTIC INDUSTRIES     Trade Name -        Carboard Returns - Transition Forms     TRA - 1     TRA - 2     GSTIN - 26AAGFH2945H12D        Legal Name - HERAMB PLASTIC INDUSTRIES   Trade Name -   Status - Not Filed <b>Checking Disputs held on stock on appointment data in respect of which he is not in possession of any minorical data maining VAT at single point)    <b>Important Message Outportant Message Outportant Message Outportant Message Outportant Message Outportant Message Outportant Message Outportant Message Outportant Message Outportant Message Output Meter Disput Meter Disput Meter Disput Meter Disput Meter Disput Meter Disput Meter Disput Meter Disput Meter Disput Meter Disput Meter Disput Meter Di</b></b>                                                                                                    |                                                                                                    |                                                                                                    |                                                                             |                                                                                                    | ntent O A <sup>+</sup> A <sup>-</sup> |
|----------------------------------------------------------------------------------------------------|----------------------------------------------------------------------------------------------------|----------------------------------------------------------------------------------------------------|-----------------------------------------------------------------------------|----------------------------------------------------------------------------------------------------|---------------------------------------|
| Dashboard Returns Transition Forms TRAN - 2       Image: Comparison of Comparison of Com | Goods and Service                                                                                                    | s Tax                                                                                                    |                                                                             | ≜ HERAN                                                                                                    | MB PLASTIC INDU ~                     |
| Transition Forms       TRAN - 1       TRAN - 2       TRAN - 3         TRAN - 2       GSTIN - 26AAGFH2945H12D       Legal Name - HERAMB PLASTIC INDUSTRIES       Trade Name -         Year - 2017-18       Month- July       Status - Not Filed         Image: Comparison of the stock on appointment date in prespect of which he is not in possession of any invoice/document evidencing payment of tax carried forward to Electronic Credit ledger       S - Credit on State Tax on the stock (To be there only in States having VAT at single point)         Image: Comparison of the stock of the stock on appointment date in prespect of which he is not in possession of any invoice/document evidencing payment of tax carried forward to Electronic Credit ledger       S - Credit on State Tax on the stock (To be there only in States having VAT at single point)         Image: Comparison of the stock of the stock on appointment date in proteomed that once "Submit" button is clicked, no modification will be allowed.         Image: Comparison of the stock of the stock                                                                                                    | Dashboard Services - GST Law                                                                                                    | Search Taxpayer 👻 Help 👻                                                                                                    | e-Way Bill System                                                           |                                                                                                    |                                       |
| TRAN - 1       TRAN - 2       TRAN - 3         STIN - 26AAGFH2945H1ZD       Legal Name - HERAMB PLASTIC INDUSTRIES       Trade Name -         Year - 2017-18       Month- July       Status - Not Filed         A - Details of Inputs held on stock on appointment date in respect of which he is not in possession of any invice/document evidencing payment of tax carried forward to Electronic Credit ledger       5 - Credit on State Tax on the stock (To be there only in States having VAT at single point)         Important Message       Important Message         Once you fill the details in relevant Tables, please submit the Form. Please be informed that once"Submit" button is clicked, no modification will be allowed.       Once you fill the details in relevant Tables, please submit the Form. Please be informed that once"Submit" button is clicked, no modification will be allowed.         More hereby solemnly affirm and declare that the information given herein above is true and correct to the best of my/our knowledge and belief and ruling has been concealed therefrom.         BACK       PREVIEW       SUBMIT       FILE WITH DSC       FILE WITH EVC         You 2012       Yua Yaa Yaa Yaa Yaa Yaa Yaa Yaa Yaa Yaa                                                                                                    | Dashboard > Returns > Transition Forms > TF                                                                                                    | XAN - 2                                                                                                    |                                                                             |                                                                                                    | 🛛 English                             |
| TRAN - 2         GSTIN - 26AAGFH2945H1ZD<br>Year - 2017-18       Legal Name - HERAMB PLASTIC INDUSTRIES<br>Month - July       Trade Name -<br>Status - Not Filed         A - Details of Inputs held on stock on appointment date in<br>respect of which he is not in possession of any<br>invoice/document evidencing payment of tax carried<br>forward to Electronic Credit ledger       S - Credit on State Tax on the stock (To be there only in<br>States having VAT at single point)         Important Message         Once you fill the details in relevant Tables, please submit the Form. Please be informed that once"Submit" button is clicked, <u>no modification will be</u><br>allowed.         If We hereby solemnly affirm and declare that the information given herein above is true and correct to the best of my/our knowledge and belief and<br>nothing has been concealed therefrom.         BACK       PREVIEW       SUBMIT       FILE WITH DSC       FILE WITH EVC         (201217 2005 and Services Tax Network       Ste Last Updated on       Designed & Developed by CSTN                                                                                                    | Transition Forms                                                                                                    |                                                                                                    |                                                                             |                                                                                                    |                                       |
| GSTIN - 26AAGFH2945H1ZD       Legal Name - HERAMB PLASTIC INDUSTRIES       Trade Name -         Year- 2017-18       Month- July       Status - Not Filed <b>1</b> - Details of Inputs held on stock on appointment date in respect of which he is not in possession of any invoice/document evidencing payment of tax carried forward to Electronic Credit ledger <b>5</b> - Credit on State Tax on the stock (To be there only in states having VAT at single point) <b>Conce</b> you fill the details in relevant Tables, please submit the Form. Please be Informed that once"Submit" button is clicked, <u>no modification will be allowed</u> . <b>Month- July Month- July Conce</b> you fill the details in relevant Tables, please submit the Form. Please be Informed that once"Submit" button is clicked, <u>no modification will be allowed</u> . <b>Month- July Month- July Month- July Conce</b> you fill the details in relevant Tables, please submit the Form. Please be Informed that once"Submit" button is clicked, <u>no modification will be allowed</u> . <b>Month- July Month- July Month- July Month- July Month- July Month- July Month- July Month- July Month- July Month- July Month- July Month- July Month- July Month- July Month- July</b>                                                                                                    | TRAN - 1                                                                                                    | TRAN -                                                                                                    | 2                                                                           | TRAN - 3                                                                                                    |                                       |
| Year- 2017-18       Month- July       Status - Not Filed         Image: Status of Inputs held on stock on appointment date in respect of which he is not in possession of any invoice/document evidencing payment of tax carried orward to Electronic Credit ledger       5 Credit on State Tax on the stock (To be there only in states having VAT at single point)         Image: Image: Ima                                                                       | TRAN - 2                                                                                                    |                                                                                                    |                                                                             |                                                                                                    |                                       |
| 4 - Details of Inputs held on stock on appointment date in respect of which he is not in possession of any invoice/document evidencing payment of tax carried forward to Electronic Credit ledger       5 - Credit on State Tax on the stock (To be there only in States having VAT at single point)         Important Message         Once you fill the details in relevant Tables, please submit the Form. Please be informed that once"Submit" button is clicked, <u>no modification will be allowed</u> .         If We hereby solemnly affirm and declare that the information given herein above is true and correct to the best of my/our knowledge and belief and nothing has been concealed therefrom.         BACK       PREVIEW       SUBMIT       FILE WITH DSC       FILE WITH EVC         @ 2016-17 Goods and Services Tax Network       Site Last Updated on       Designed & Developed by GSTM                                                                                                    | GSTIN - 26AAGFH2945H1ZD                                                                                                    | Legal Name - HERAMB PL                                                                                                    | ASTIC INDUSTRIES                                                            | Trade Name -                                                                                                    |                                       |
| respect of which he is not in possession of any invoice/document evidencing payment of tax carried forward to Electronic Credit ledger       States having VAT at single point)         Important Message       Important Message         Once you fill the details in relevant Tables, please submit the Form. Please be informed that once"Submit" button is clicked, no modification will be allowed.         I/We hereby solemnly affirm and declare that the information given herein above is true and correct to the best of my/our knowledge and belief and nothing has been concealed therefrom.         BACK       PREVIEW       SUBMIT       FILE WITH DSC       FILE WITH EVC         @ 2016-17 Goods and Services Tax Network       Site Last Updated on       Designed & Developed by GSTN                                                                                                    | Year- 2017-18                                                                                                    | Month- July                                                                                                    |                                                                             | Status - Not Filed                                                                                                   |                                       |
| Once you fill the details in relevant Tables, please submit the Form. Please be informed that once"Submit" button is clicked, no modification will be allowed.         I/We hereby solemnly affirm and declare that the information given herein above is true and correct to the best of my/our knowledge and belief and nothing has been concealed therefrom.         BACK       PREVIEW       SUBMIT       FILE WITH DSC       FILE WITH EVC         © 2016-17 Goods and Services Tax Network       Site Last Updated on       Designed & Developed by GSTN                                                                                                    | invoice/document evidencing pay                                                                                                    | ment of tax carried                                                                                                    | States having V                                                             | AT at single point)                                                                                                  |                                       |
| allowed.         I/We hereby solemnly affirm and declare that the information given herein above is true and correct to the best of my/our knowledge and belief and nothing has been concealed therefrom.         BACK       PREVIEW       SUBMIT       FILE WITH DSC       FILE WITH EVC         © 2016-17 Goods and Services Tax Network       Site Last Updated on       Designed & Developed by GSTN                                                                                                    | invoice/document evidencing pay                                                                                                    | ment of tax carried                                                                                                    | States having V                                                             | AT at single point)                                                                                                  |                                       |
| BACK     PREVIEW     SUBMIT     FILE WITH DSC     FILE WITH EVC       © 2016-17 Goods and Services Tax Network     Site Last Updated on     Designed & Developed by GSTN                                                                                                    | invoice/document evidencing pay                                                                                                    | ment of tax carried<br>r                                                                                                    |                                                                             | AT at single point)                                                                                                  |                                       |
| © 2016-17 Goods and Services Tax Network Site Last Updated on Designed & Developed by GSTN                                                                                                    | invoice/document evidencing pay<br>forward to Electronic Credit ledge<br>Once you fill the details in relevant Tables,                                                                                                 | ment of tax carried<br>r<br>Important                                                                                          | Message                                                                     |                                                                                                    | will be                               |
|                                                                                                    | invoice/document evidencing pay<br>forward to Electronic Credit ledge<br>Once you fill the details in relevant Tables,<br><u>allowed</u> .                                                                             | ment of tax carried<br>r<br>Important<br>please submit the Form. Please be ir                                                  | Message                                                                     | nit" button is clicked, <u>no modification r</u>                                                                     |                                       |
| Site best viewed at 1024 x 768 resolution in Internet Explorer 10+, Google Chrome 49+, Firefox 45+ and Safari 6+                                                                                                    | invoice/document evidencing pay<br>forward to Electronic Credit ledge<br>Once you fill the details in relevant Tables,<br><u>allowed</u> .                                                                             | ment of tax carried<br>r<br>Important<br>please submit the Form. Please be ir<br>e that the information given herein a         | Message<br>nformed that once"Subn<br>bove is true and correct               | nit" button is clicked, <u>no modification r</u><br>to the best of my/our knowledge and b                            | pelief and                            |
|                                                                                                    | invoice/document evidencing pay<br>forward to Electronic Credit ledge<br>Once you fill the details in relevant Tables,<br>allowed.<br>I/We hereby solemnly affirm and declare<br>nothing has been concealed therefrom. | ment of tax carried<br>r<br>Important<br>please submit the Form. Please be in<br>e that the information given herein a<br>BACK | Message<br>nformed that once"Subn<br>bove is true and correct<br>PREVIEW SL | nit" button is clicked, <u>no modification r</u><br>to the best of my/our knowledge and b<br>IBMIT FILE WITH DSC FIL | pelief and                            |

2. Click the **PROCEED** button to submit the TRAN - 2.

|   | (!)                                                                                               |
|---|---------------------------------------------------------------------------------------------------|
| 1 | ubmit FORM GST TRAN - 2 . No further changes are allowed<br>ne form . Would you like to proceed ? |
|   | CANCEL PROCEED                                                                                    |

3. A success message is displayed at the top of the page. Once you submit the data, data is frozen and you cannot change any fields.

|                                                                                                    |                                                |                                        | Skip to Ma                                       | ain Content 🚺 A <sup>+</sup> A <sup>-</sup> |     |
|----------------------------------------------------------------------------------------------------|------------------------------------------------|----------------------------------------|--------------------------------------------------|---------------------------------------------|-----|
| 📓 Goods and Serv                                                                                                    | ces Tax                                        |                                        | •                                                | HERAMB PLASTIC INDU ~                       |     |
| Dashboard Services - GST                                                                                                    | Law Search Taxpayer 🔹 Help 🔹                   | e-Way Bill System                      |                                                  |                                             |     |
| Dashboard > Returns > Transition Forms                                                                                                    | s> TRAN - 2                                    |                                        |                                                  | english                                     |     |
| Transition Forms                                                                                                    |                                                |                                        |                                                  |                                             |     |
| TRAN - 1                                                                                                    | TRAN -                                         | 2                                      | TRAN - 3                                         |                                             |     |
| TRAN - 2                                                                                                    |                                                |                                        |                                                  |                                             |     |
| TRAN - 2 has been submitted success                                                                                                    | fully.                                         |                                        |                                                  | ×                                           |     |
|                                                                                                    |                                                |                                        |                                                  |                                             |     |
| GSTIN - 26AAGFH2945H1ZD                                                                                                    | Legal Name - HERAMB PL                         | ASTIC INDUSTRIES                       | Trade Name -                                     |                                             |     |
| Year- 2017-18                                                                                                    | Month- July                                    |                                        | Status - Submitted                               |                                             |     |
| 4 - Details of Inputs held on s<br>respect of which he is not in p<br>invoice/document evidencing<br>forward to Electronic Credit le                           | ossession of any<br>payment of tax carried     | 5 - Credit on Stat<br>States having VA | ie Tax on the stock (To be<br>T at single point) | there only in                               |     |
|                                                                                                    | Important                                      | Message                                |                                                  |                                             |     |
| Once you fill the details in relevant Tables, please submit the Form. Please be informed that once"Submit" button is clicked, no modification will be allowed. |                                                |                                        |                                                  |                                             |     |
| I/We hereby solemnly affirm and d nothing has been concealed therefrom.                                                                                        | eclare that the information given herein a     | bove is true and correct t             | to the best of my/our knowledge                  | and belief and                              |     |
|                                                                                                    | BACK                                           | PREVIEW SUE                            | BMIT FILE WITH DSC                               | FILE WITH EVC                               | ^   |
| © 2016-17 Goods and Services Tax Net                                                                                                    | work Site Last Updated                         | don D                                  | esigned & Developed by GSTN                      |                                             |     |
| Site best viewed at 1024 x 768 resolution in Ir                                                                                                    | ternet Explorer 10+, Google Chrome 49+, Firefo | x 45+ and Safari 6+                    |                                                  |                                             | Тор |

Refresh the page and status of the TRAN - 2 - is changed from "Not filed" to "Submitted".

4. Click the **PREVIEW** button again, to download the submitted TRAN-2 in PDF format.

|                                                                                                    |                                                       | Skip to Main Content O A <sup>+</sup> A <sup>-</sup>                |     |
|----------------------------------------------------------------------------------------------------|-------------------------------------------------------|---------------------------------------------------------------------|-----|
| Goods and Services Tax                                                                                                    | K                                                     | 🛔 HERAMB PLASTIC INDU 🗸                                             |     |
| Dashboard Services - GST Law Sear                                                                                                    | ch Taxpayer 👻 Help 👻 e-Way Bill System                | m                                                                   |     |
| Dashboard > Returns > Transition Forms > TRAN - 2                                                                                                    |                                                       | English                                                             |     |
| Transition Forms                                                                                                    |                                                       |                                                                     |     |
| TRAN - 1                                                                                                    | TRAN - 2                                              | TRAN - 3                                                            |     |
| <br>TRAN - 2                                                                                                    |                                                       |                                                                     |     |
| GSTIN - 26AAGFH2945H1ZD<br>Year- 2017-18                                                                                                    | Legal Name - HERAMB PLASTIC INDUSTRIES<br>Month- July | Trade Name -<br>Status - Submitted                                  |     |
| 4 - Details of Inputs held on stock on ap<br>respect of which he is not in possession<br>invoice/document evidencing payment of<br>forward to Electronic Credit ledger | of any States having                                  | State Tax on the stock (To be there only in<br>VAT at single point) |     |
|                                                                                                    | Important Message                                     |                                                                     |     |
| Once you fill the details in relevant Tables, please s<br>allowed.                                                                                                    | ubmit the Form. Please be informed that once"So       | ubmit" button is clicked, no modification will be                   |     |
| I/We hereby solemnly affirm and declare that the nothing has been concealed therefrom.                                                                                 | information given herein above is true and corr       | rect to the best of my/our knowledge and belief and                 |     |
|                                                                                                    | BACK PREVIEW                                          | SUBMIT FILE WITH DSC FILE WITH EVC                                  |     |
| © 2016-17 Goods and Services Tax Network                                                                                                    | Site Last Updated on                                  | Designed & Developed by GSTN                                        |     |
| Site best viewed at 1024 x 768 resolution in Internet Explorer                                                                                                    | 10+, Google Chrome 49+, Firefox 45+ and Safari 6+     |                                                                     | Тор |

The PDF file generated would now bear watermark of final Form GST TRAN-2.

|                                                                  |                                | [Re      | fer Rule 1   | 17(4)]         |                 |
|------------------------------------------------------------------|--------------------------------|----------|--------------|----------------|-----------------|
|                                                                  |                                | -        |              | Year<br>Month  | 2017-18<br>July |
| 1.GSTIN                                                          |                                |          | 26AAGFH294   | ISH1ZD         |                 |
| 2(a) .Legal name                                                 | of the registered              | l person | HERAMB PL/   | ASTIC INDUSTRI | IES             |
| 2(b).Trade name,                                                 | , if any                       |          | -            |                | ~               |
| Details of Ir<br>which he is n<br>ayment of ta<br>Opening Bala   | ot in posses<br>ax carried for | sion of  | f any invoic | e/document     | t evidencing    |
| Quantity                                                         |                                |          |              |                |                 |
| 23                                                               |                                |          |              |                |                 |
| 3.Outward supp                                                   |                                |          |              |                |                 |
| No. of Records                                                   |                                | Value    | Central Tax  |                |                 |
| 1                                                                | 17                             | 566777   | 7 77777      | 0              | 2333            |
| Colosing Balar<br>Quantity<br>6<br>Credit on St<br>/AT at single | tate Tax on t                  | he sto   | ck (To be th | here only in s | States havin    |
| A.Opening Bala                                                   | ince                           |          |              |                |                 |
| Quantity<br>34                                                   |                                |          |              |                |                 |
| B.Outward supp                                                   | ply made                       |          |              |                |                 |
| No. of Records                                                   | Supply Quantity                | Value    | State/UT Tax | Integrated Tax | ITC allowed     |
| 1                                                                | 12                             | 45566    | 7777         | 0              | 4555            |
|                                                                  | nce.                           |          |              |                |                 |
| Closing Balar                                                    | ICC .                          |          |              |                |                 |

## 5. File TRAN - 2 with DSC or EVC

- 1. Select the checkbox for declaration.
- 2. From the Authorised Signatory drop-down list, select the authorized signatory.
- 3. Click the FILE WITH DSC or FILE WITH EVC button.

|                                                                                                    |                                                                                                    |                                                                              | Skip to Main Content 🚺 A <sup>+</sup>                                                                    |
|----------------------------------------------------------------------------------------------------|----------------------------------------------------------------------------------------------------|------------------------------------------------------------------------------|----------------------------------------------------------------------------------------------------|
| Goods and Service                                                                                                    | s Tax                                                                                                    |                                                                              | L HERAMB PLASTIC INC                                                                                     |
| Dashboard Services - GST Law                                                                                                    | Search Taxpayer 👻 Help 👻                                                                                           | e-Way Bill System                                                            |                                                                                                    |
| Dashboard > Returns > Transition Forms > TF                                                                                                    | RAN - 2                                                                                                    |                                                                              | 😪 Eng                                                                                                    |
| Transition Forms                                                                                                    |                                                                                                    |                                                                              |                                                                                                    |
| TRAN - 1                                                                                                    | TRAN -                                                                                                    | 2                                                                            | TRAN - 3                                                                                                 |
| TRAN - 2                                                                                                    |                                                                                                    |                                                                              |                                                                                                    |
| GSTIN - 26AAGFH2945H1ZD                                                                                                    | Legal Name - HERAMB PL                                                                                             | ASTIC INDUSTRIES                                                             | Trade Name -                                                                                             |
| Year- 2017-18                                                                                                    | Month- July                                                                                                    |                                                                              | Status - Submitted                                                                                       |
| respect of which he is not in poss<br>invoice/document evidencing pay<br>forward to Electronic Credit ledge                                                                                                    | ment of tax carried                                                                                                | States having V                                                              | AT at single point)                                                                                      |
| invoice/document evidencing pay                                                                                                    | ment of tax carried                                                                                                |                                                                              | AT at single point)                                                                                      |
| invoice/document evidencing pay<br>forward to Electronic Credit ledge                                                                                                    | rment of tax carried<br>r<br>Important                                                                             | Message                                                                      | AT at single point)<br>nit" button is clicked, <u>no modification will be</u>                            |
| invoice/document evidencing pay<br>forward to Electronic Credit ledge<br>Once you fill the details in relevant Tables,<br>allowed.                                                                                                    | rment of tax carried<br>r<br>Important<br>please submit the Form. Please be in                                     | Message                                                                      |                                                                                                    |
| invoice/document evidencing pay<br>forward to Electronic Credit ledge<br>Once you fill the details in relevant Tables,<br>allowed.                                                                                                    | rment of tax carried<br>r<br>Important<br>please submit the Form. Please be in                                     | Message                                                                      | nit" button is clicked, <u>no modification will be</u>                                                   |
| invoice/document evidencing pay<br>forward to Electronic Credit ledge<br>Once you fill the details in relevant Tables,<br>allowed.<br>I //We hereby solemnly affirm and declarm<br>nothing has been concealed therefrom.<br>Authorised Signatory* | rment of tax carried<br>Important<br>please submit the Form. Please be in<br>e that the information given herein a | Message                                                                      | nit" button is clicked, <u>no modification will be</u>                                                   |
| invoice/document evidencing pay<br>forward to Electronic Credit ledge<br>Once you fill the details in relevant Tables,<br>allowed.<br>I //We hereby solemnly affirm and declarm<br>nothing has been concealed therefrom.<br>Authorised Signatory* | rment of tax carried<br>Important<br>please submit the Form. Please be in<br>e that the information given herein a | Message<br>nformed that once"Subn<br>bove is true and correct<br>ACK PREVIEW | nit" button is clicked, <u>no modification will be</u><br>to the best of my/our knowledge and belief and |

#### FILE WITH DSC:

a. Click the **PROCEED** button.

| (!)                                                                                                    |  |  |  |  |  |
|----------------------------------------------------------------------------------------------------|--|--|--|--|--|
| Warning                                                                                                    |  |  |  |  |  |
| You are about to file TRAN - 2 of 26AAGFH2945H1ZD. Would you like to proceed? No changes can be made in this return after filing. |  |  |  |  |  |
| CANCEL PROCEED                                                                                                    |  |  |  |  |  |

b. Select the certificate and click the **SIGN** button.

#### FILE WITH EVC:

a. Enter the OTP sent on email and mobile number of the Authorized Signatory registered at the GST Portal and click the **VERIFY** button.

| Enter One Time Password                                                 |        | ×      |
|-------------------------------------------------------------------------|--------|--------|
| Your OTP has been sent to your mobile no. Please<br>enter your OTP here | CANCEL | VERIFY |

4. The success message is displayed and ARN is generated. The ARN is sent to taxpayer's registered e-mail ID and mobile number.

Status of the TRAN - 2 changes from "Submitted" to "Filed".

|                                                                                                    | Skip to Main Content <b>O</b> A <sup>+</sup> A <sup>-</sup> |
|----------------------------------------------------------------------------------------------------|-------------------------------------------------------------|
| Goods and Services Tax                                                                                                    | ▲ HERAMB PLASTIC INDU ~                                     |
| Dashboard Services • GST Law Search Taxpayer • Help • e-Way Bill System                                                                                        |                                                             |
| Dashboard > Returns > Transition Forms > TRAN - 2                                                                                                    | 🛛 English                                                   |
| Transition Forms                                                                                                    |                                                             |
| TRAN - 1 TRAN - 2                                                                                                    | TRAN - 3                                                    |
| TRAN - 2                                                                                                    |                                                             |
| GSTIN - 26AAGFH2945H1ZD Legal Name - HERAMB PLASTIC INDUSTRIES                                                                                                 | Trade Name -                                                |
| Year- 2017-18 Month- July                                                                                                    | Status - Filed                                              |
| invoice/document evidencing payment of tax carried<br>forward to Electronic Credit ledger                                                                      |                                                             |
| Important Message                                                                                                    |                                                             |
| Once you fill the details in relevant Tables, please submit the Form. Please be informed that once"Sub<br>allowed.                                             | omit" button is clicked, <u>no modification will be</u>     |
| I/We hereby solemnly affirm and declare that the information given herein above is true and correct nothing has been concealed therefrom. Authorised Signatory | ct to the best of my/our knowledge and belief and           |
| Gyanendra Dwivedi                                                                                                    |                                                             |
| BACK PREVIEW S                                                                                                    | SUBMIT FILE WITH DSC FILE WITH EVC                          |
| © 2016-17 Goods and Services Tax Network Site Last Updated on                                                                                                  | Designed & Developed by GSTN                                |
| Site best viewed at 1024 x 768 resolution in Internet Explorer 10+, Google Chrome 49+, Firefox 45+ and Safari 6+                                               | 🙃                                                           |